# **TokenStars Auctions Guide**

## **Contents**

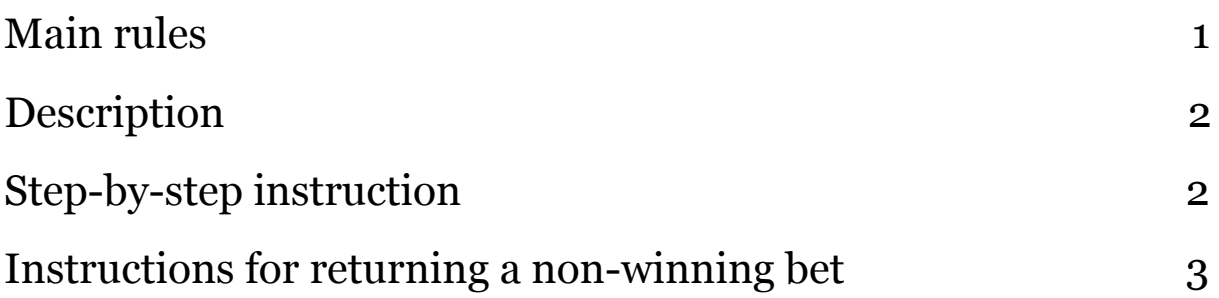

#### <span id="page-0-0"></span>**Main rules**

There are the main rules of our auctions. Please check whether you agree with them before making bids.

- ★ Bids are available only in ETH, ACE and TEAM tokens. Make sure that you have it in your wallet.
- ★ You'll need to use MetaMask to make a bid, so choose one of three browsers that suits you best: **Google [Chrome,](https://www.google.com/chrome/) [Mozilla](https://www.mozilla.org/) Firefox** or **[Opera](https://www.opera.com/).**
- ★ There is only one winner, who will get a unique lot. Those who didn't win will be able to return their ETH or tokens back, learn more **[here](#page-2-0)**.
- ★ You should confirm your wallet address in the **[dashboard,](https://tokenstars.com/dashboard)** otherwise, we'll not be able to contact you in case of your victory at the auction or return of tokens if someone places a higher bid.
- ★ ETH, ACE and TEAM exchange rates will be updated once a day.
- $\star$  The auction step is the minimum bid. Make sure you bet the correct amount of ETH or tokens.

## <span id="page-1-0"></span>**Description**

**[TokenStars](https://tokenstars.com/charity) Crypto Auctions** module provides users with an opportunity to get a personal item from a world star or favorite player for ACE and TEAM tokens, as well as for ETH. Each item placed on the auction is unique and goes to the contender who places the highest bid. Received funds go directly to the charities or to support promising players from TokenStars scouting system.

#### <span id="page-1-1"></span>**Step-by-step instruction**

- 1. Install and sign in/sign up into **[MetaMask](https://metamask.io/)**. Please note, that the bids are available only in the following browsers: **Google [Chrome,](https://www.google.com/chrome/) [Mozilla](https://www.mozilla.org/) Firefox,** and **[Opera](https://www.opera.com/).**
- 2. Link your wallet with **ETH**, **ACE** or **TEAM** tokens Скрин метамаска.
- 3. Click the "Add Custom Token" button and enter the contract address:

**ACE** token 0x06147110022B768BA8F99A8f385df11a151A9cc8

**TEAM** token 0x1c79ab32C66aCAa1e9E81952B8AAa581B43e54E7

- 4. Open the dashboard, enter your wallet address and press "confirm".
- 5. Go to the **[TokenStars](https://tokenstars.com/charity) Crypto Auctions** module, choose the auction you want to participate in and click on "Bid" button.
- 6. Open the MetaMask extension. You'll see that the bids are available in **ACE, TEAM** or **ETH**.

/скрин метамаска с токенами на балансе/

- 7. Enter the number of tokens with which you want to make a bid.
- 8. MetaMask will ask you to approve two transactions: one is for the bid itself and one is for reservation.

/скрин двух транзакций/

There is a possibility that you'll see this error:

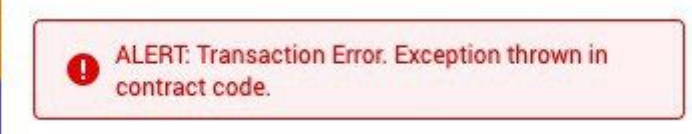

Don't worry, you just need to wait for a few minutes and it'll be solved automatically.

- 9. After the approval in MetaMask, refresh the page with the auction and you'll see your bid.
- 10. If your bid wins, don't forget to send an email to ask@tokenstars.com. Congratulations!

#### <span id="page-2-0"></span>**Instructions for returning a non-winning bet**

Auction is closed, but your bid didn't win? Don't worry, there are a few simple steps that will help you return ETH, ACE or TEAM to your wallet:

- 1. After the auction is closed, open **[TokenStars](https://tokenstars.com/charity) Crypto Auctions** module, choose the auction you participated in and click on "Bid" button.
- 2. There'll be a blue window with a smart contract address, you need to copy this address.
- 3. Open **[Etherscan](https://etherscan.io/)** and paste a smart contract address in the "search" field in the upper right corner.
- 4. After processing a search query, there'll be a popping menu in the upper right corner - click on the "withdraw" button.
- 5. Your crypto will be automatically sent to your wallet address.

If you have any questions please contact us via email [support@tokenstars.com](mailto:support@tokenstars.com)